# picodir

**User Manual**

## **Table of Contents**

#### **1. Safety Precautions**

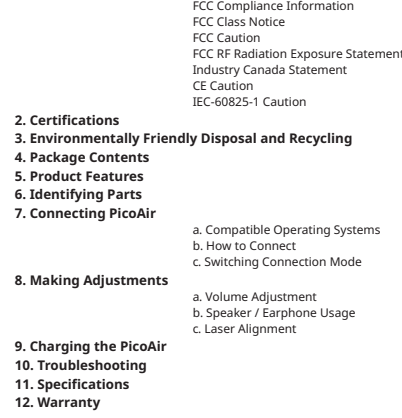

## **1. Safety Precautions**

**This product is not waterproof – avoid using it near water or wet places.**

**There is a risk of malfunction if product is used in places where sudden or extreme temperature changes occur.**

**Applying excessive force or impact to this product may result in product damage, and will void warranty.**

**Never attempt to disassemble or service this product yourself. Doing so can result in electrical shock and void warranty.**

**This is a Class 3R Laser product. For your safety, do not stare directly into the laser source. Doing so could damage your eyes.**

#### **FCC Compliance Information**

This device complies with Part 15 of the FCC Rules. Operation is subject to the following two conditions:

1. This device may not cause harmful interference to another device.

2. This device must accept any interference received, including interference that may cause undesired operation.

#### **FCC Class Notice**

This equipment has been tested and found to comply within the limits for a Class B digital device, pursuant to Part15 of the FCC Rules.

These limits are designed to provide reasonable protection against harmful interference when the equipment is operated in a residential environment.

This equipment generates, uses, and radiates radio frequency energy, and if not installed and used in accordance with the instructions, may cause harmful interference to radio communications.

However, there is no guarantee that interference will not occur with special installation. If this equipment does cause interference to radio or television reception, which can be determined by turning the equipment off and on, the user is encouraged to correct the interference by one of the following measures:

- Reorient or relocate the receiving antenna.
- Increase separation between the equipment and receiver.
- Connect the equipment to an outlet on a circuit different from which the receiver is connected.
- Consult the dealer or an experienced radio/TV technician.

#### **FCC Caution**

Any changes or modifications in construction of this device which are not expressly approved by the party responsible for compliance could void the user's authority to operate the equipment.

#### **FCC RF Radiation Exposure Statement:**

This equipment complies with FCC RF radiation exposure limits set forth for an uncontrolled environment. This equipment should be installed and operated with a minimum distance of 20 centimeters between

the radiator and your body. This transmitter must not be co-located or operating in conjunction with any other antenna or transmitter.

#### **Industry Canada Statement**

This device complies with Industry Canada license- exempt RSS standard(s).

Operation is subject to the following two conditions:

(1) This device may not cause interference.

(2) This device must accept any interference, including interference that may cause undesired operation of the device.

#### **CE Caution**

Risk of explosion if battery is replaced by an incorrect type. Dispose of used batteries according to the instructions.

#### **IEC-60825-1 Caution**

Use of control or adjustments or performances of procedures other than those specified here in may result in hazardous radiation exposure.

## **2. Certifications**

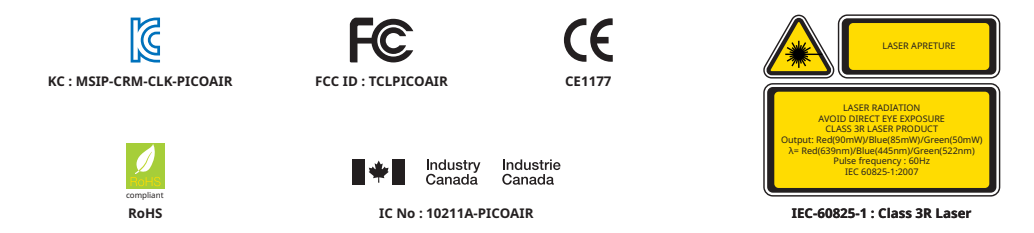

## **3. Environmentally Friendly Disposal and Recycling**

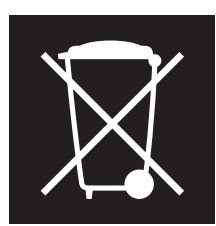

**To protect the environment, dispose this product separately from household waste once it has reached its end of life, or take it to your local electronic waste disposal center.**

#### **Built-in Battery**

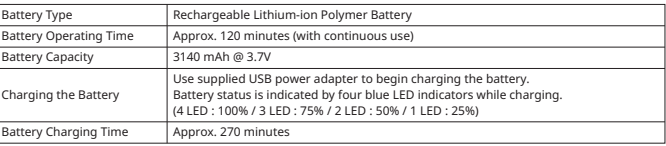

## **4. Package Contents**

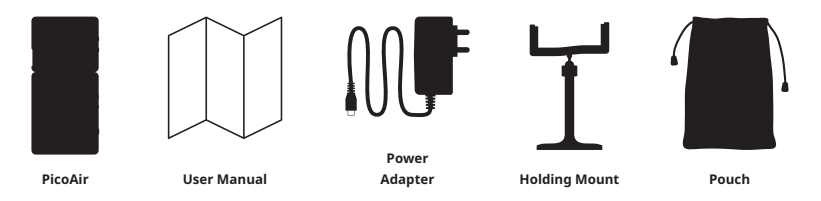

## **5. Product Features**

**PicoAir is a laser-based HD pico projector that always stay focused and easily fits in your pocket. It enables you to share contents from your mobile device onto any surface via Miracast or DLNA connection.**

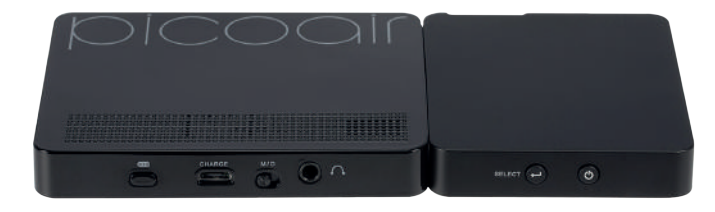

## **6. Identifying Parts**

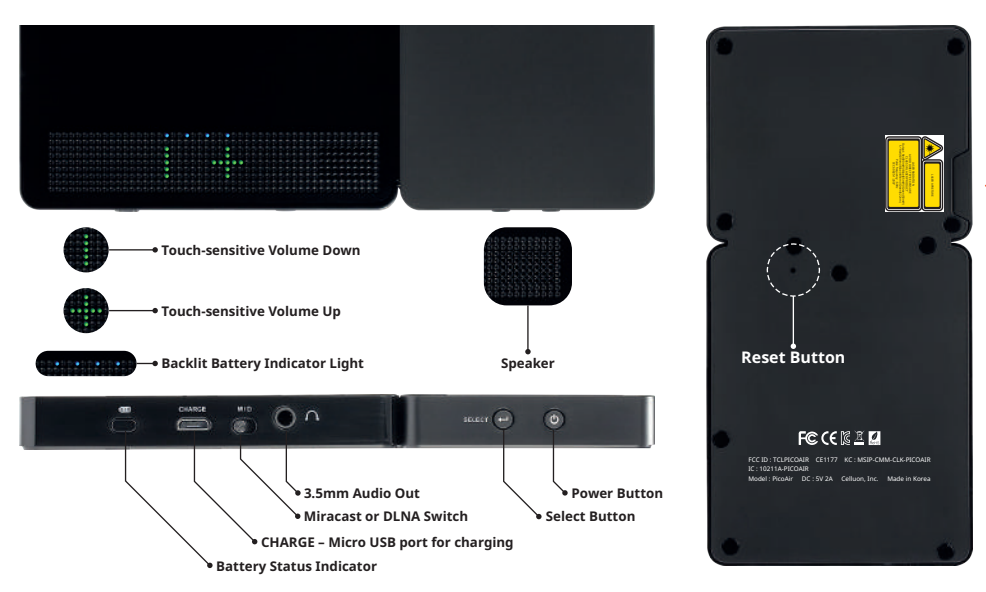

## **7. Connecting PicoAir**

#### **a. Compatible Operating Systems**

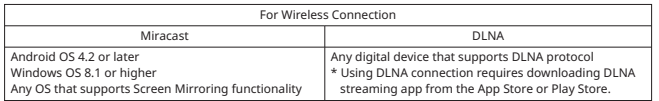

#### **b. How to Connect**

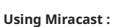

The Miracast capability is called different names on difference devices. ( i.e. Samsung/Sony = Screen Mirroring, HTC = Media Output) Please find this in device settings.

**M/D**

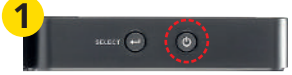

1. Turn on PicoAir by pressing power button for 2-3 seconds.

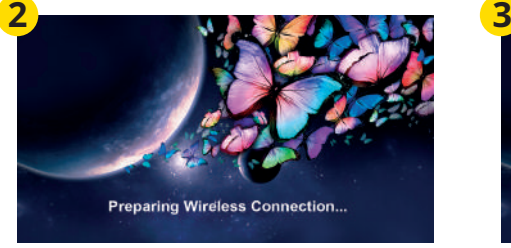

2. Celluon logo will display upon powering on, followed by a "Preparing Wireless Connection…" screen.

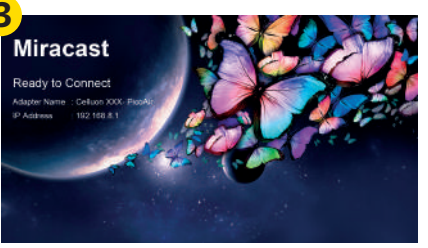

3. After 20~30 seconds, "Ready to Connect" screen will display.

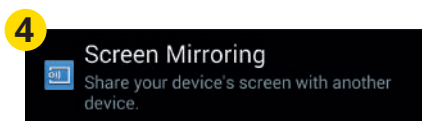

4. On a desired mobile device, find and select Screen Mirroring / Media Output.

5. Mobile device will search for nearby devices to connect.

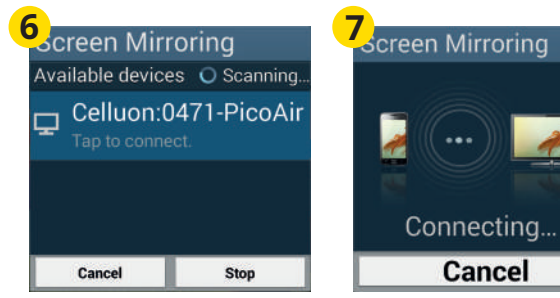

6. When device discovers "Celluon PicoAir", tap to connect.

7. Mobile device will say "Connected" and PicoAir will start mirroring display.

\* It is recommended to disconnect any previously connected WiFi network before attempting to connect via Miracast (screen mirroring).

### **Using DLNA : M/D**

\* To connect to a device using DLNA capability, you must install a DLNA streaming app on your mobile devie. Apps can be downloaded from App Store / Play Store.

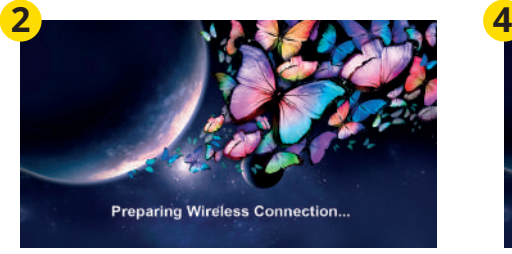

2. Celluon logo will display upon powering on, followed by a "Preparing wireless connection" screen.

3. Locate the mode switch next to the micro USB charge port on the side of device. Slide the switch to "D" to change to DLNA mode.

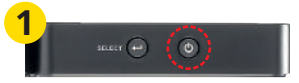

1. Turn on PicoAir by pressing power button and holding for 2-3 seconds.

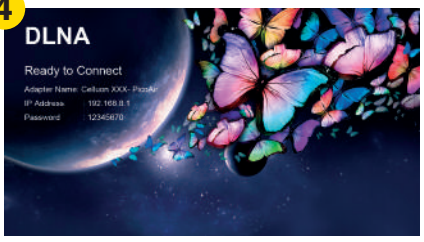

4. DLNA "Ready to Connect" screen will display upon completion of mode switch.

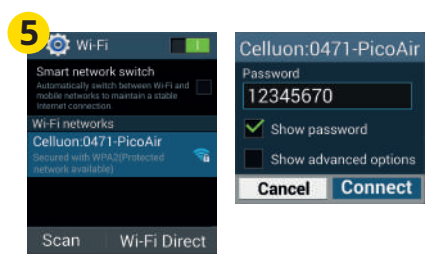

5. On a desired mobile device, go to WiFi setting, and connect to "Celluon PicoAir". Use password "12345670" to connect.

6. When WiFi is successfully connected, open the installed DLNA streaming application on the mobile device.

7. Select desired content to display.

8. Select display location: Celluon PicoAir

9. Mobile device will say "Connected" and PicoAir will start projecting selected media contents.

\*\*\* For DLNA connection with iOS devices:

#### 1. Follow above steps 1-9.

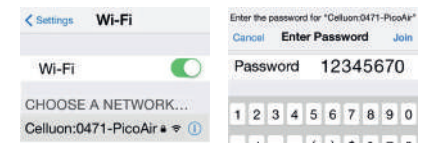

#### **C. Switching Connection Mode**

- Use the sliding mode switch located next to the micro USB charge port to change connection mode.

## **8. Making Adjustments**

#### **Volume Adjustment**

\*Volume is controlled directly from PicoAir. Locate touch volume control area on top of device. Adjust the volume by lightly touching the + or – pattern.

#### **Speaker / Earphone Usage**

Please connect a speaker or an earphone to the 3.5mm audio out jack.

#### **Laser Alignment**

When the images seem blurry and/or the colors appear skewed, please visit Celluon website at www.celluon.com for Laser Alignment instructions.

#### **Engine Firmware Update**

Press and hold battery status indicator for about 3 seconds. MENU screen will be displayed for menu selection. Use volume control patterns ( + & - ) to select "Firmware Update". Follow instructions on screen to update the engine firmware.

#### **Product Firmware Update**

Please visit Celluon website www.celluon.com for the latest system firmware update.

## **9. Charging the PicoAir**

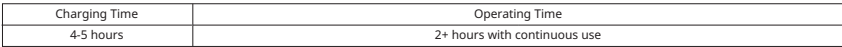

#### **Battery Status**

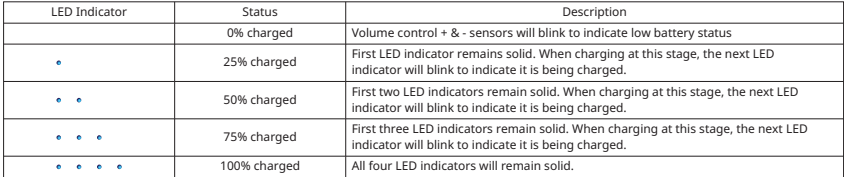

1. Locate micro USB port next to the battery status button.

2. Use the supplied power adapter to charge the PicoAir through the micro USB port.

- Please fully charge PicoAir's internal battery before first use (approximately 2 to 4 hours).
- A low battery warning icon will show on the screen when the battery is low.
- Use the included power adapter to charge your PicoAir. If the battery is too low, PicoAir will automatically turn off.
- Please use included power adapter or any adapter supports 5V 2A to charge PicoAir.

\*\* Please note that using other adapters than the one provided may result in longer charging times.

## **10. Troubleshooting**

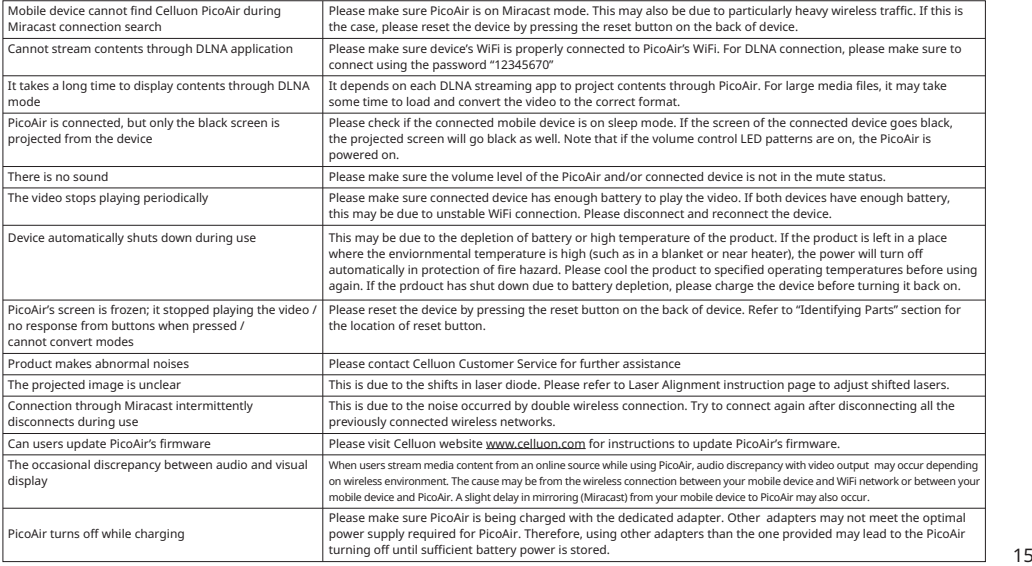

# **11. Specifications**

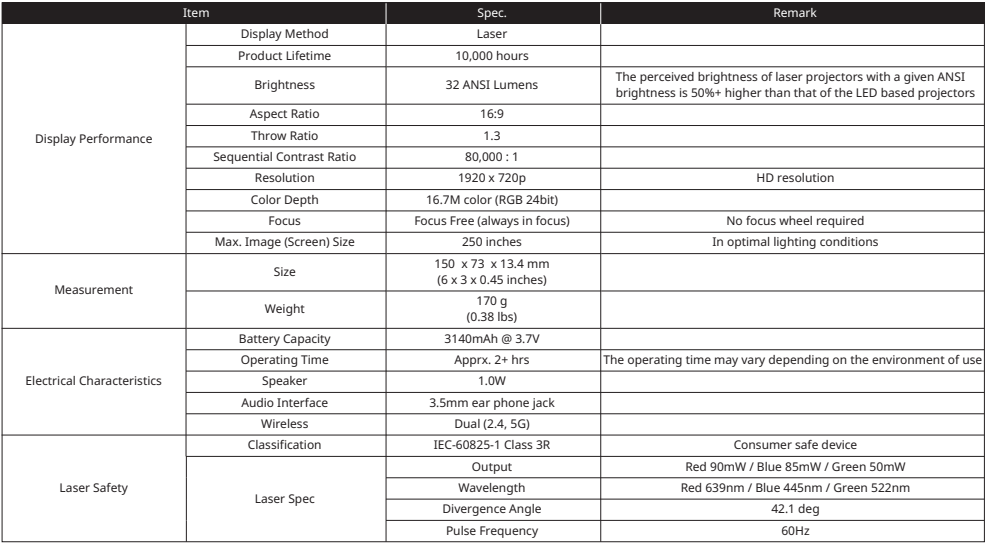

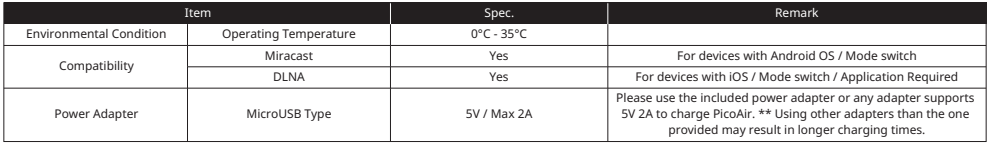

The MIT License (MIT) Copyright (c) <2015> <Celluon, Inc.>

Permission is hereby granted, free of charge, to any person obtaining a copy of this software and associated documentation files (the "Software"), to deal in the Software without restriction, including without limitation the rights to use, copy, modify, merge, publish, distribute, sublicense, and/or sell copies of the Software, and to permit persons to whom the Software is furnished to do so, subject to the following conditions:

The above copyright notice and this permission notice shall be included in all copies or substantial portions of the Software.

**THE SOFTWARE IS PROVIDED "AS IS", WITHOUT WARRANTY OF ANY KIND, EXPRESS OR IMPLIED, INCLUDING BUT NOT LIMITED TO THE WARRANTIES OF MERCHANTABILITY, FITNESS FOR A PARTICULAR PURPOSE AND NONINFRINGEMENT. IN NO EVENT SHALL THE AUTHORS OR COPYRIGHT HOLDERS BE LIABLE FOR ANY CLAIM, DAMAGES OR OTHER LIABILITY, WHETHER IN AN ACTION OF CONTRACT, TORT OR OTHERWISE, ARISING FROM, OUT OF OR IN CONNECTION WITH THE SOFTWARE OR THE USE OR OTHER DEALINGS IN THE SOFTWARE.**

## **12. Warranty**

■ Celluon warrants this product to be free from defects in materials and workmanship under normal use for a period of one (1) year from the date of purchase, as evidenced by the receipt of purchase.

- During the warranty period, Celluon shall repair or replace the product if defective. If replaced, the replacement shall be with a product of equal or greater value.
- This warranty is limited to the purchaser and is not transferable.

Please contact support@celluon.com for warranty supports.

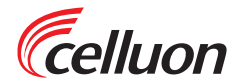

Version 1.0